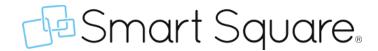

Exciting News! A new menu experience, communications page, and requests page are coming June 29<sup>th</sup>! No more flipping to Classic Smart Square! Everything is in one place.

## **NEW MENUS**

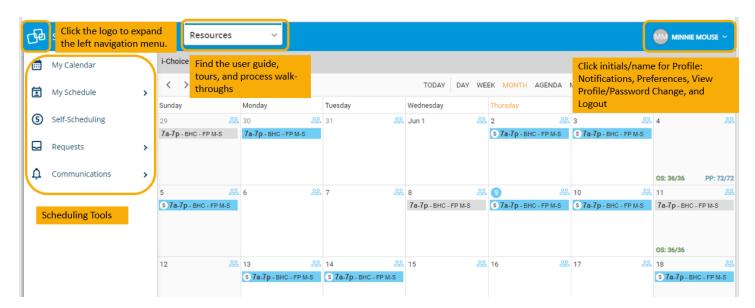

#### **MENU CHANGES:**

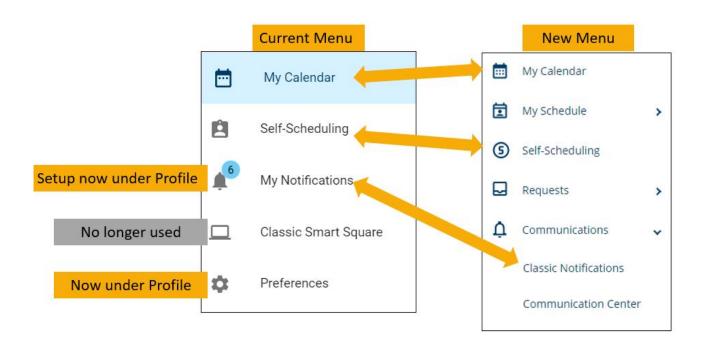

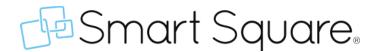

# Using your phone? MOBILE DEVICE FEATURE UPDATES

Your phone is limited to the My Calendar display options that work well on the smaller screen. The 'Month Agenda' view will be displayed when you go to My Calendar using a mobile device. The 'Month Agenda' view displays details for the selected day below the calendar.

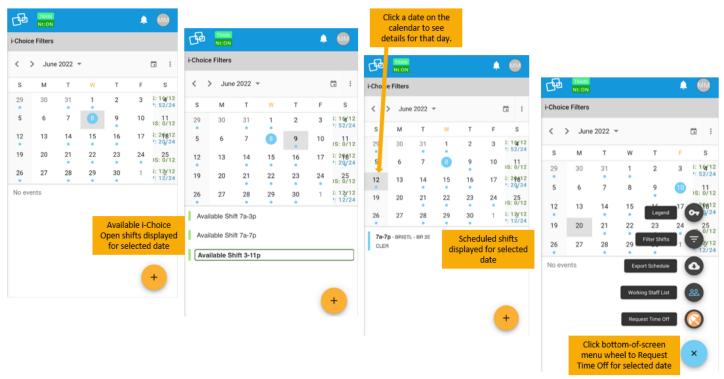

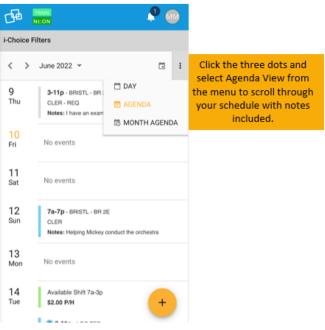

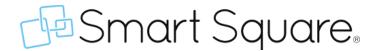

## **New Options! COMMUNICATION CENTER & REQUESTS**

The old **Classic Notifications are still available and can be used**, but we think you'll find the new views much more modern and convenient to access!

#### **New Menus Available:**

- 1. **My Requests:** Click the drop-down arrow for the new "Requests" menu option and select "My Requests" to view and respond to trade requests (if available for your area) and to view the status of your time off requests
- 2. **Communication Center:** Provides the same notifications you have elected to receive instead of having to go to the Classic Notifications page.
- 3. **Profile (access by clicking name/initials) > Notification Settings:** New area to update your communication preferences

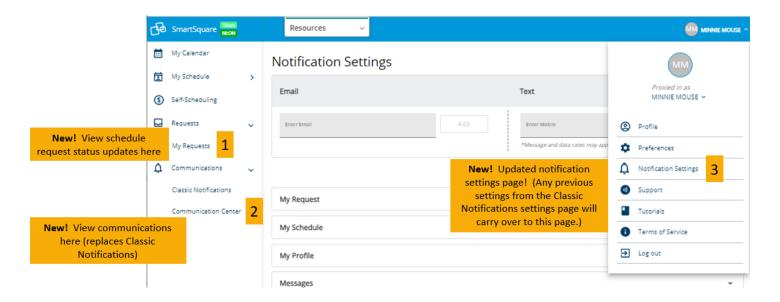

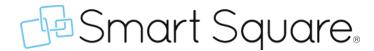

#### **New - My Requests:**

Double-click anywhere on the row or click on the 'New' button to open a window on the right to accept or decline a coworker's trade request (if available for your unit).

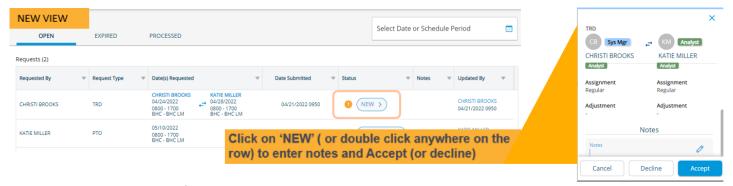

Requests are divided into tabs for easier viewing – open, expired, and processed.

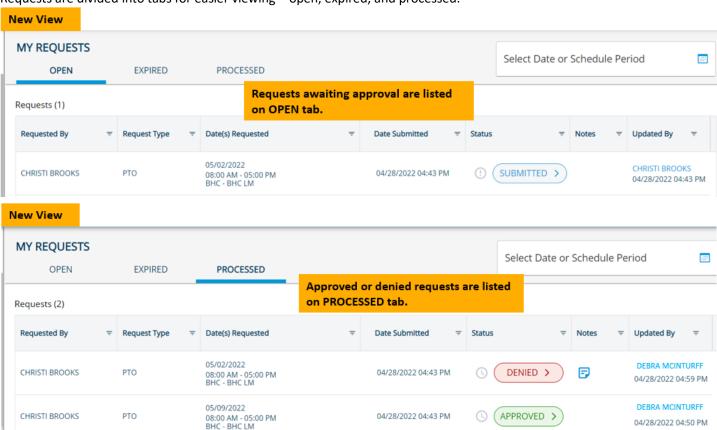

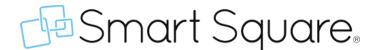

#### **New - Communication Center:**

The communications you have already elected to receive can now be viewed in the new Communication Center. Double-click to open and view the details of any item.

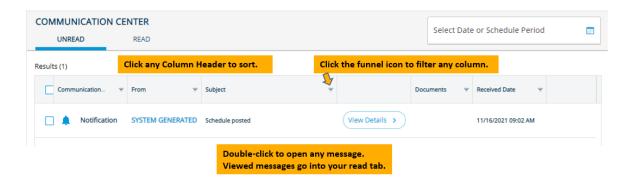

### **New – Notification Settings:**

The notifications settings you have already elected will display here too. You may find this new Notification Settings page easier to update your desired notification preferences!

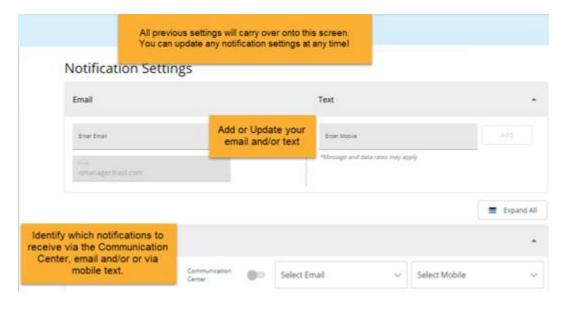

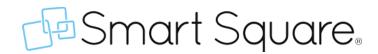

# **NEW MENU QUICK REFERENCE**

| Old Menu Item                                                      | New Menu Item                                                                                                    |
|--------------------------------------------------------------------|----------------------------------------------------------------------------------------------------|
| Help and Support                                                   | Profile (click Name/Initials)> Support                                                                                                    |
| Legend                                                             | Top of screen LEGEND button on My Calendar view                                                                                            |
| LOGOUT                                                             | Profile (click Name/initials)> Log out                                                                                                    |
| Menu automatically expanded with button to minimize                | Must click Smart Square icon to expand menu                                                                                                |
| My Calendar                                                        | My Calendar                                                                                                    |
| My Notifications                                                   | Two options: 1) Communications> Classic Notifications 2) Requests> My Requests and Communications> Communication Center                    |
| My Notifications> Change Settings<br>Gear icon                     | Two Options:  1) Communications> Classic Notifications> Change Settings gear icon  2) Profile (click Name/Initials)> Notification Settings |
| My Schedule menu (from Classic<br>Smart Square top of screen menu) | My Schedule                                                                                                    |
| Preferences> Preferences                                           | Profile (click Name/Initials)> Preferences                                                                                                 |
| Preferences> Profile                                               | Profile (click Name/Initials)> Profile                                                                                                    |
| Preferences> Security> Change<br>Password                          | Profile (click Name/Initials)> Profile><br>Change Password                                                                                 |
| Self-Scheduling                                                    | Self-Scheduling                                                                                                    |
| Tutorials                                                          | Profile (click Name/Initials)> Tutorials                                                                                                   |